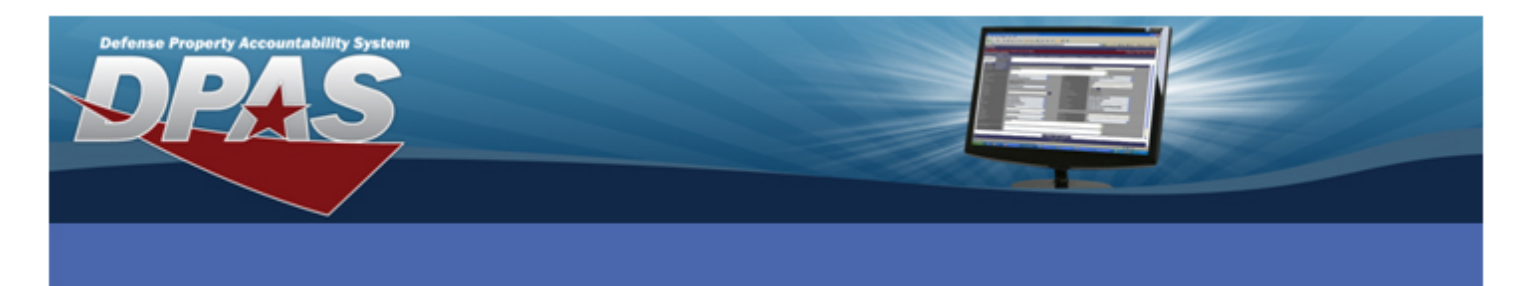

Defense Agencies Initiative (DAI) selected DPAS as a partner to track the accounting events as they occur in the lifecycle of the assets. The DPAS to DAI interface is used to provide the DPAS user with an automated feed of their Capital Asset activity to their General Ledger and Cost Accounting modules of DAI. At the end of FY2011, DPAS implemented a two-way interface with DAI to capture and report DAI functions, enabling DAI to comply with its charter.

All Property Accountability life cycle actions may generate accounting events which DPAS forwards to the DAI General Ledger and DAI Cost Accounting.

DAI will provide DPAS with the values for several of the accounting fields that will be saved in the database for selection by the users. The first category is appropriation information. DAI delivers to DPAS values for building the Fund Codes. These fields include:

- Department Code Subhead
- Program Year Program/Project
- Basic Symbol
- 
- The second category is the accounting information applied to the individual assets for correct entry into the DAI accounting system. These fields include:
	-
	-
	-
- **Cost Center Cost Center 1 Cost Center Description**
- Task Code Task Description
	- **Iob Order Number Project Description**

These fields apply to:

- General Property both Capital and non-capital
- Real Property
- Depreciation of Capital assets both General and Real property

We will discuss the DAI functionality within the DPAS process affected.

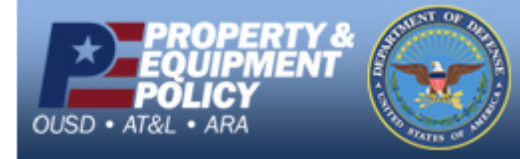

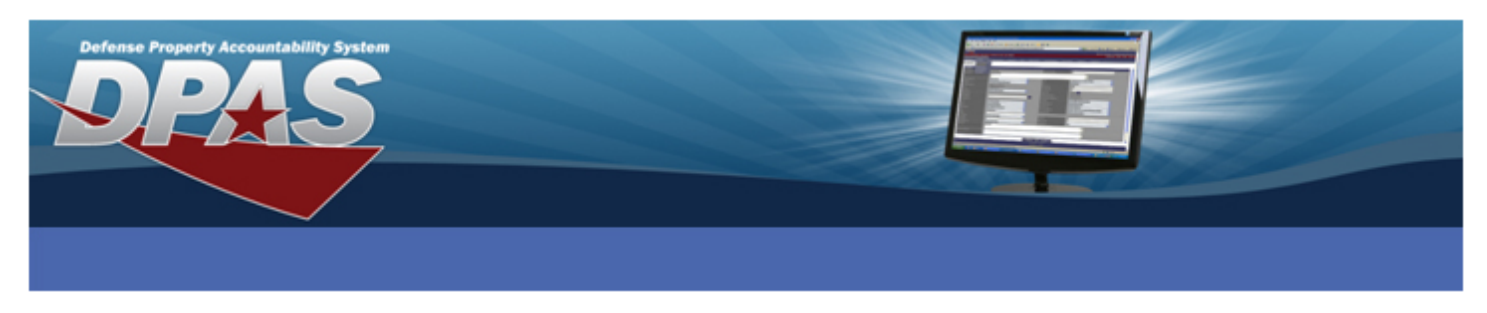

#### **APPROPRIATION:**

The **Fund Code** must be established in **Master Data** using the **Appropriation** menu.

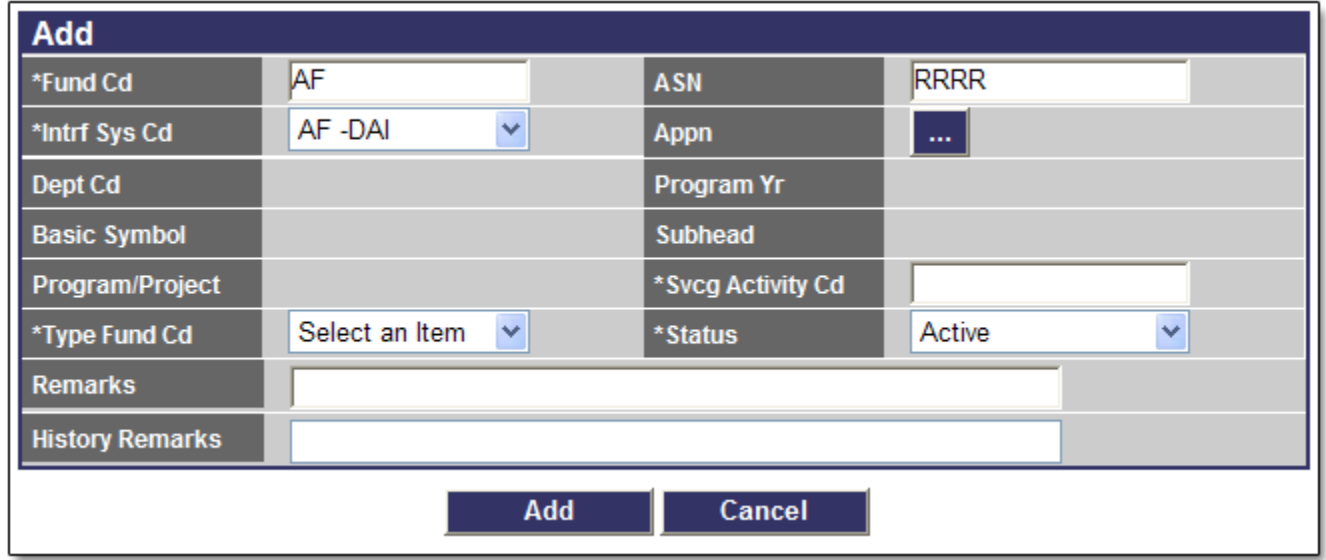

To Add a new DAI Fund Code, after entering the **Fund Cd** and **ASN**, select *AF-DAI* from the **Intrf Sys Cd** dropdown list. The page refreshes. Appropriation browse (**Appn [...]**) is enabled and the following fields cannot be edited:

- Department Cd Program Year
- Basic Symbol Subhead
- 
- 

• Program/Project

You will perform the following actions:

- 1. Select the **Appn** browse **[…]** Use is described in the next section.
- 2. Enter the **Svcg Activity Cd** This information is available from accounting personnel.
- 3. Select *Working Capital Funds* or *Other* from the **Type Fund Cd** dropdown list.
- 4. Accept the default *Active* **Status**.
- 5. Select the **Add** button at the bottom of the page.

The new appropriation is now available in the system.

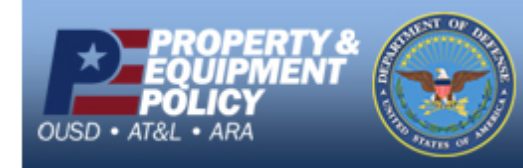

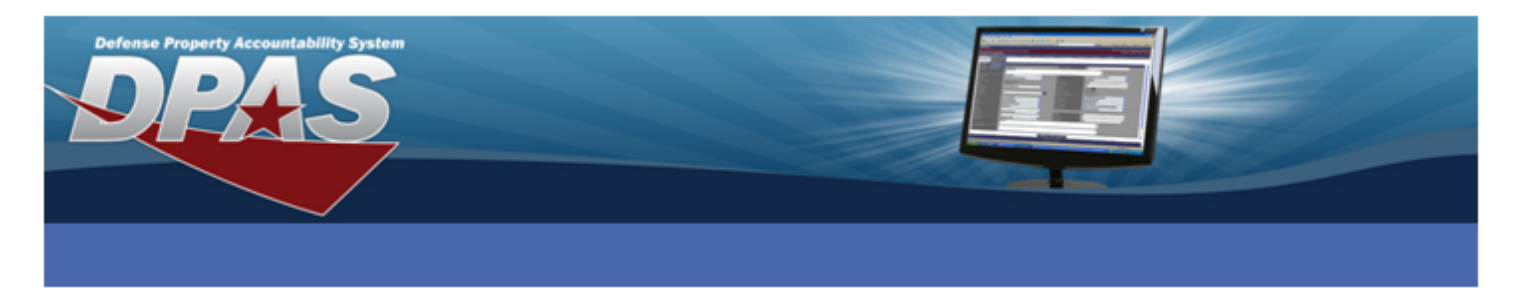

## **APPROPRIATION - APPN browse […]:**

As stated above selection of the **Appn […]** button opens the **AppropriationBrw** window.

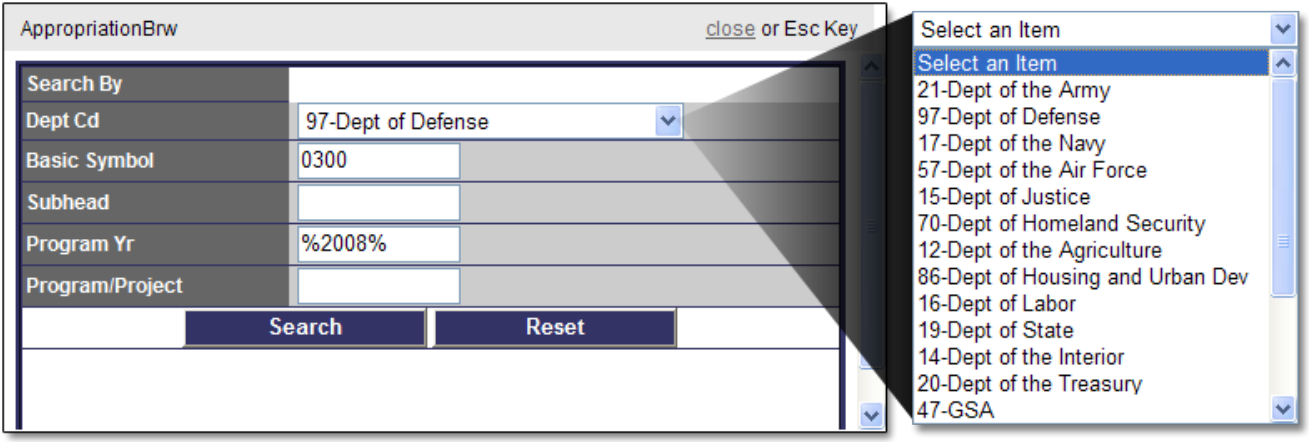

You can select the **Search** button without entering any search criteria, and the results will show a maximum of 500 rows from all preloaded combinations.

To narrow the number of search results, perform the following actions:

- 1. Select *97 – Department of Defense* from the **Dept Cd** dropdown.
- 2. Enter *0300* in the **Basic Symbol** field.
- 3. Enter %*2008% in* the **Program Yr** field.
- 4. Select the **Search** Button.

All preloaded combinations are displayed.

**Helpful Tip**: All four text search criteria fields allow use of the wildcard (%).

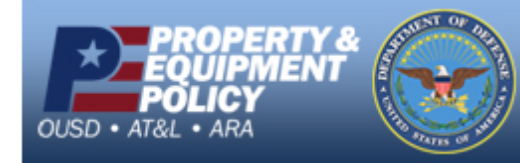

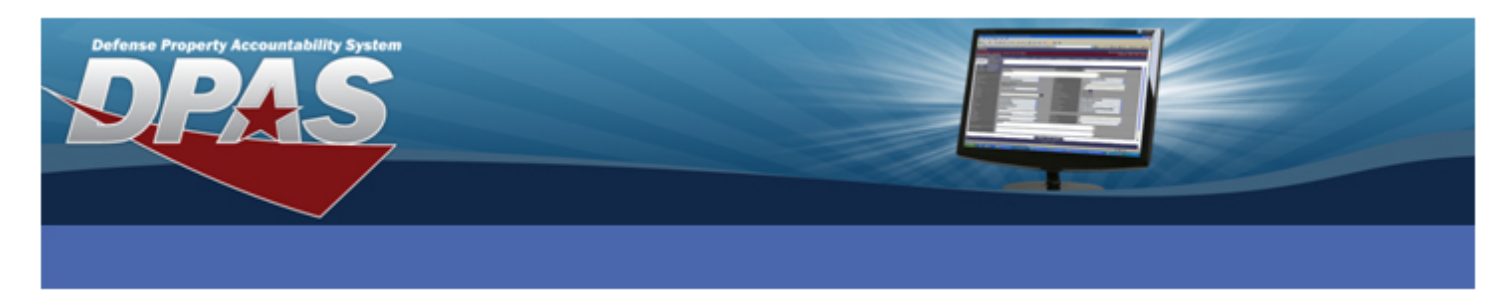

# **APPROPRIATION - APPN browse […]:**

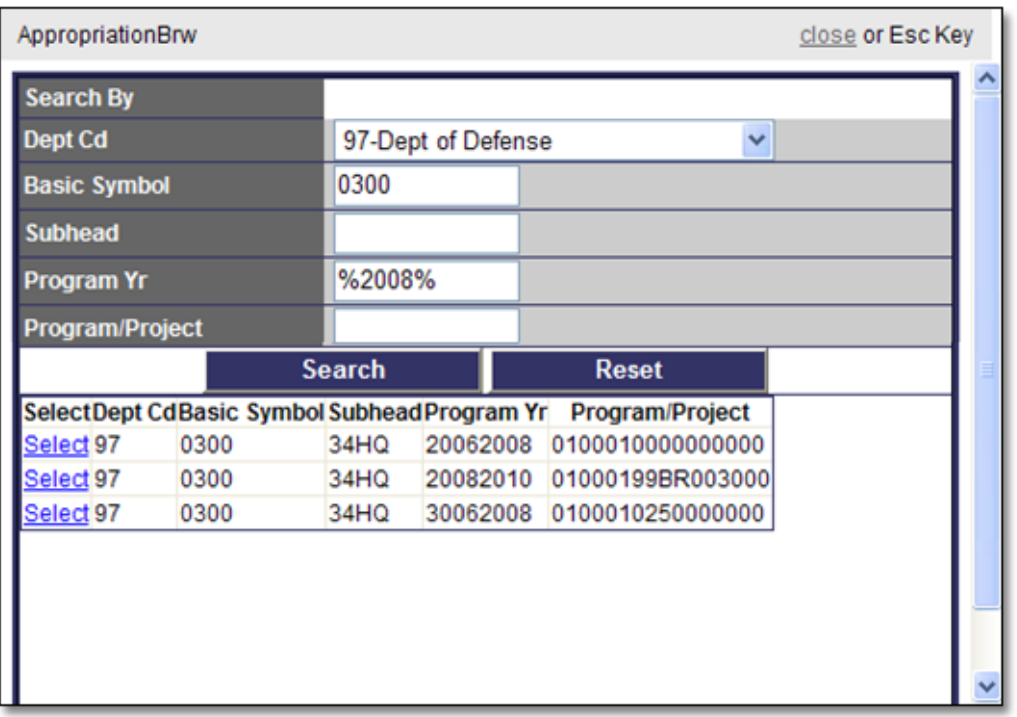

Select the appropriate data combination from the search results using the **Select** hyperlink. The values for the fields on the **Add** page are automatically filled.

**ATTENTION**: If the required funding values are missing, notify your agency accounting personnel. They will contact DAI and request the appropriation to be added to DPAS. **COST CENTER:**

The **Cost Center** process is accessed from the **Master Data** menu. The process allows you to add, update or delete Cost Centers assigned to the UIC. For UICs that use the DAI Interface Cost Centers, the process is limited because the Cost Centers are added and maintained by DAI. When initiating a search in the **Cost Center** process, the **Search Results** page displays.

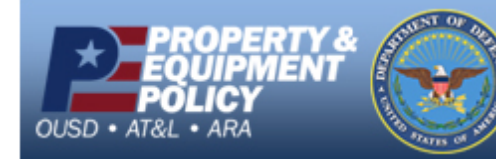

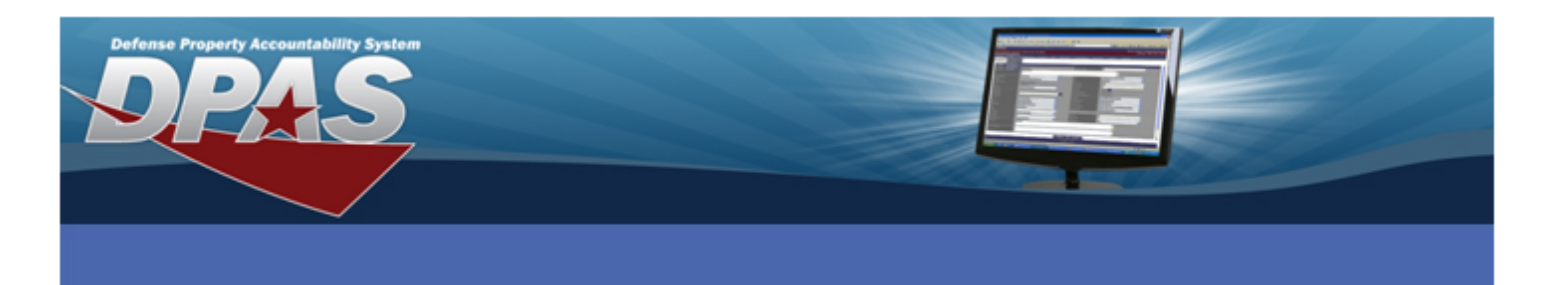

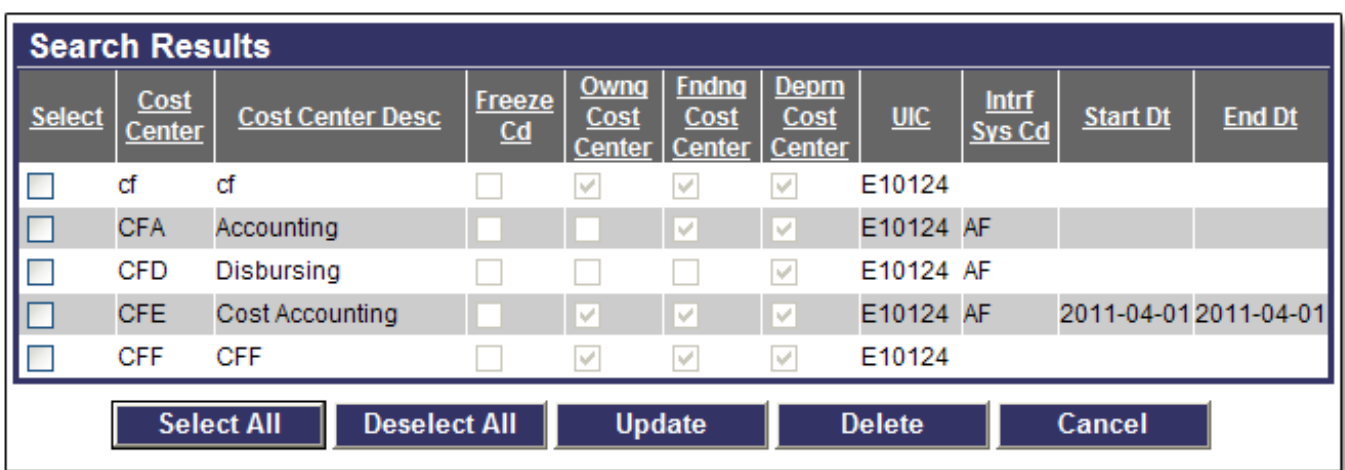

To update multiple Cost Centers the **Intrf Sys Cd** must match for all cost centers selected. Select the **Update** button.

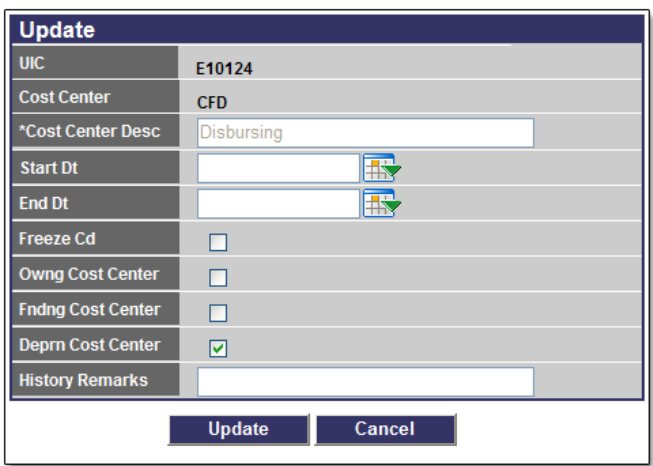

On the **Update** page, all fields are identical for DAI and non-DAI, with the exception of the **Cost Center Desc** field. The field is disabled for DAI and available for other Cost Center updates.

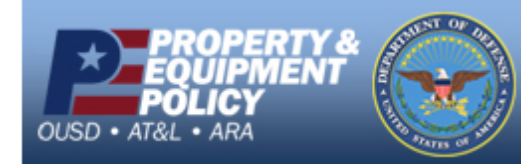

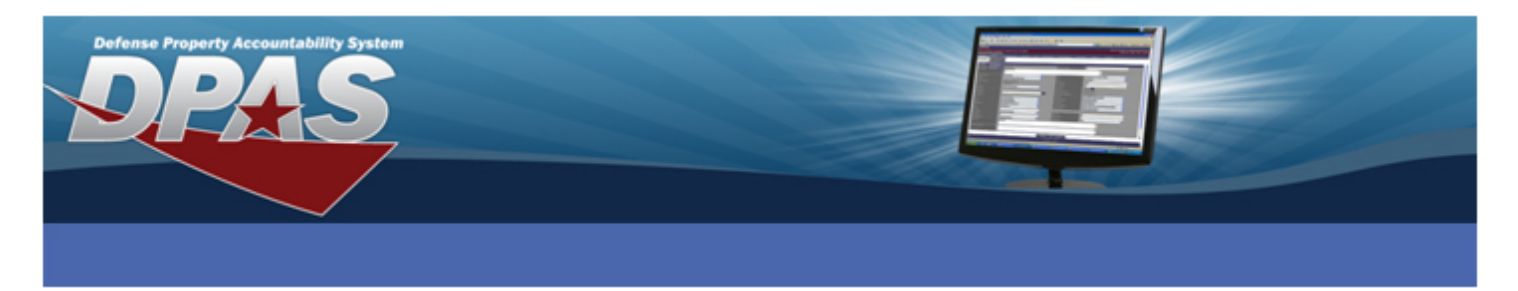

#### **ASSET RECEIVING:**

When a need is identified and the procurement is approved, a Line of Accounting (LOA) is established in the DAI Accounting General Ledger. DAI creates a regular report of assets duein. For a DPAS user, this report is used to document the accounting information for the new asset. This is entered as a Local Due-In prior to receipt or as a New Procurement when you accept the asset.

The remaining DAI exceptions are seen in the DPAS **Asset Receiving** process on the **Asset Receiving** - **Accounting** and **Depreciation** tabs. After the DAI fund code is chosen from the **Fund Cd/ASN** dropdown, the page refreshes and the browse button **[…]** for **Task Cd** is shown.

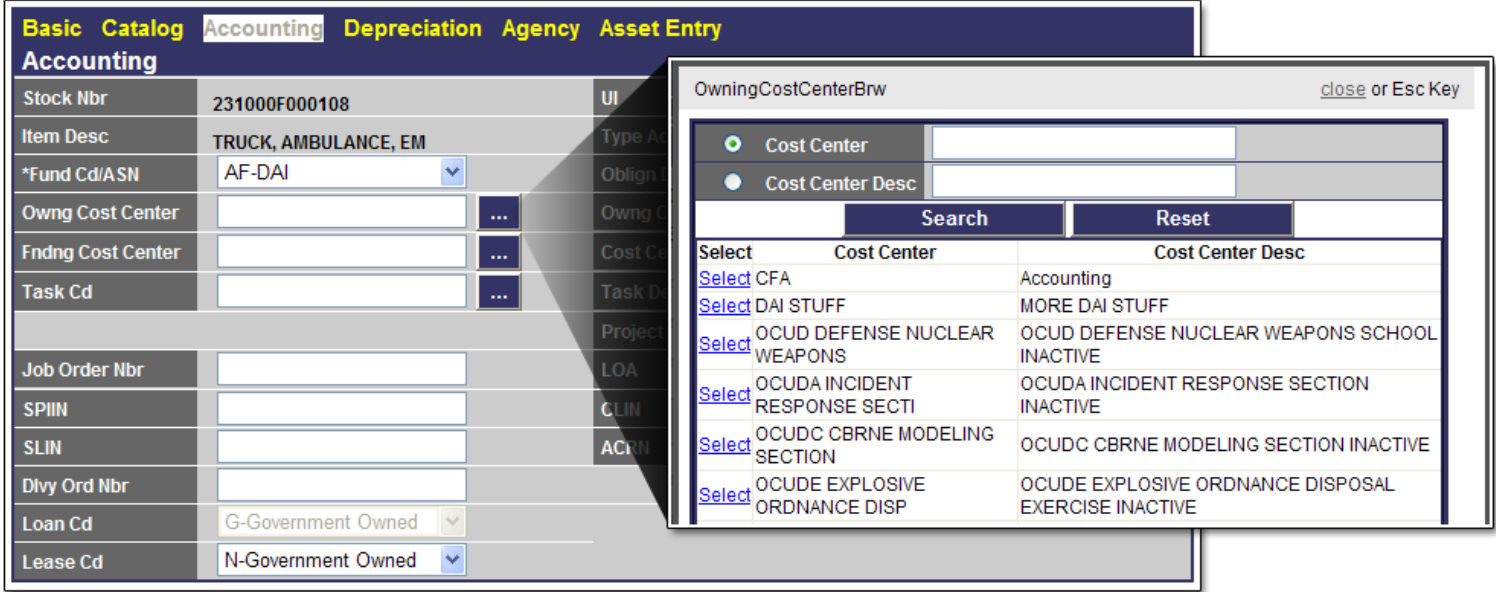

To assign the correct accounting information, perform the following actions:

- 1. Enter or select the **Owng Cost Center** browse button **[…]** to assign the correct owning cost center – This field may be mandatory if required by the Agency.
- 2. Enter or select the **Fndng Cost Center** browse button **[…]** to assign the correct funding cost center.

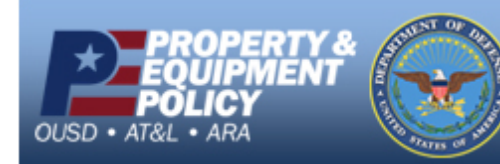

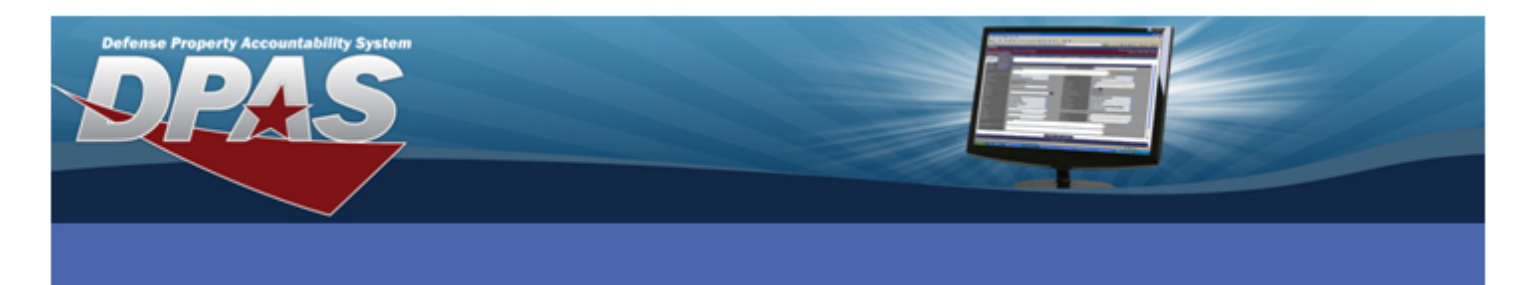

3. Select the **Task Cd** browse button **[…]** to assign the task code. You will first search for a **Project Nbr.** The wild card (%) can be used in the search criteria fields. When you select a **Project Number**, related **Task Codes** will populate a second set of results in a grid below. Select the appropriate **Task Nbr** to populate the **Task Desc**, **Project Desc** and **Job Order Number** fields on the **Accounting** tab.

If you use the **Depreciation** tab to activate a capital asset upon receipt, follow the above process to complete the **Deprn Cost Center** and **Deprn Task Cd**.

**ATTENTION**: If you receive a message, "No results found," the two Cost Center browses or the Project Task browse, you will need to let accounting know so they can research and/or work with DAI to have the needed data transmitted to DPAS for availability.

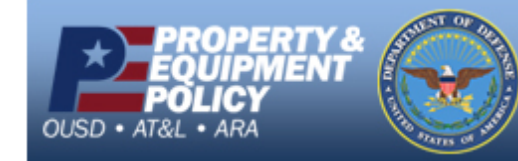

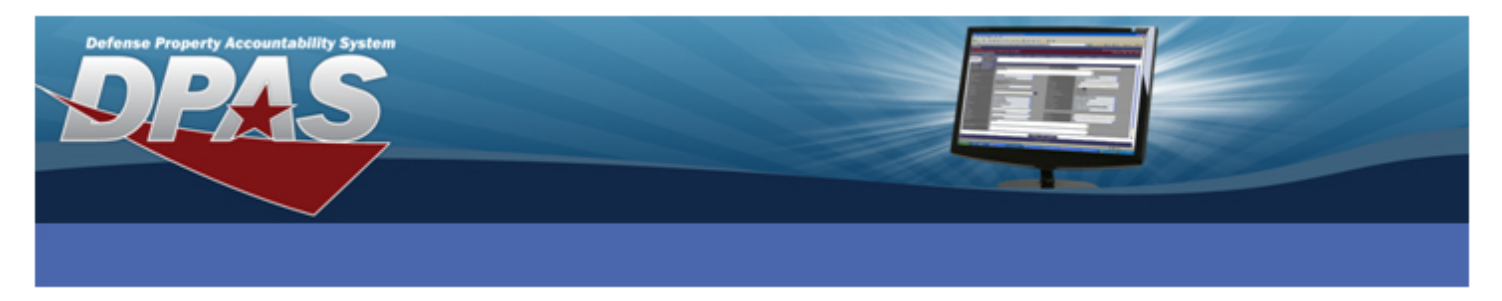

### **ASSET UPDATE:**

As with the **Asset Receiving** process, the exceptions for DAI in the **Asset Update** process occur on the **Accounting** tab. Both capital and non-capital are assigned **Fndng Cost Center**, **Task Cd** and the other associated fields. **Fndng Cost Center** may be the same for both capital and noncapital assets. However, **Task Cd** and the other fields populated by the **Task Cd** browse **[…]** are based on the capital status. Because of this requirement, if you change the capital status using **Asset Update,** you must make changes on the **Accounting** tab before completing your other updates.

For example, you may want to change the price of an asset, which will change its capital status.

Instead of going directly to **Price Update**, select the **Basic Update** radio button first.

On the **Basic** tab, enter or select a transaction document number in the **Doc Nbr** field, then select the **Accounting** tab.

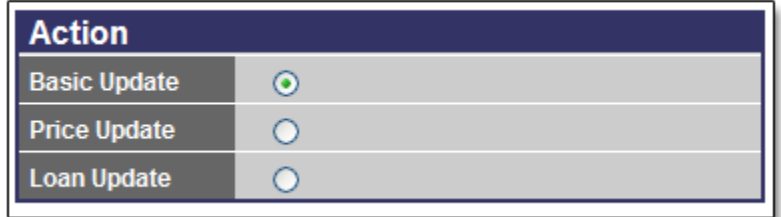

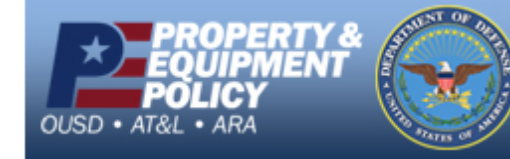

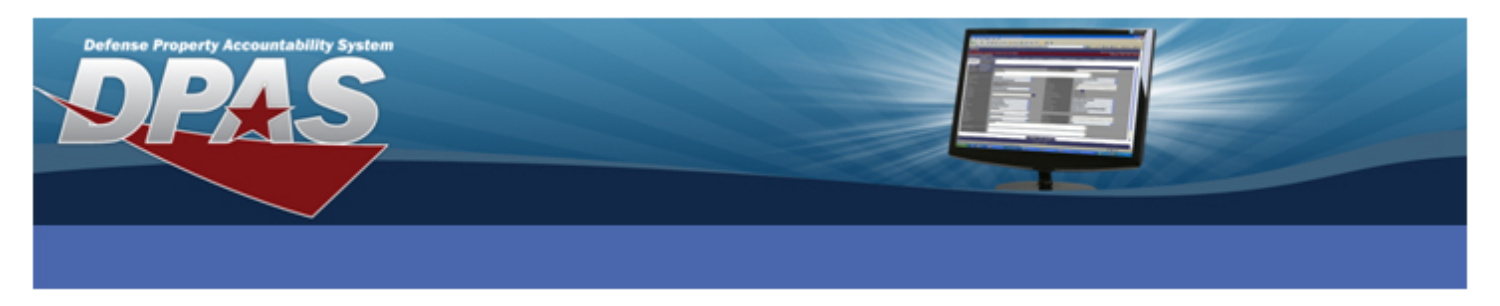

On the **Basic** tab, enter or select a transaction document number in the **Doc Nbr** field, then select the **Accounting** tab.

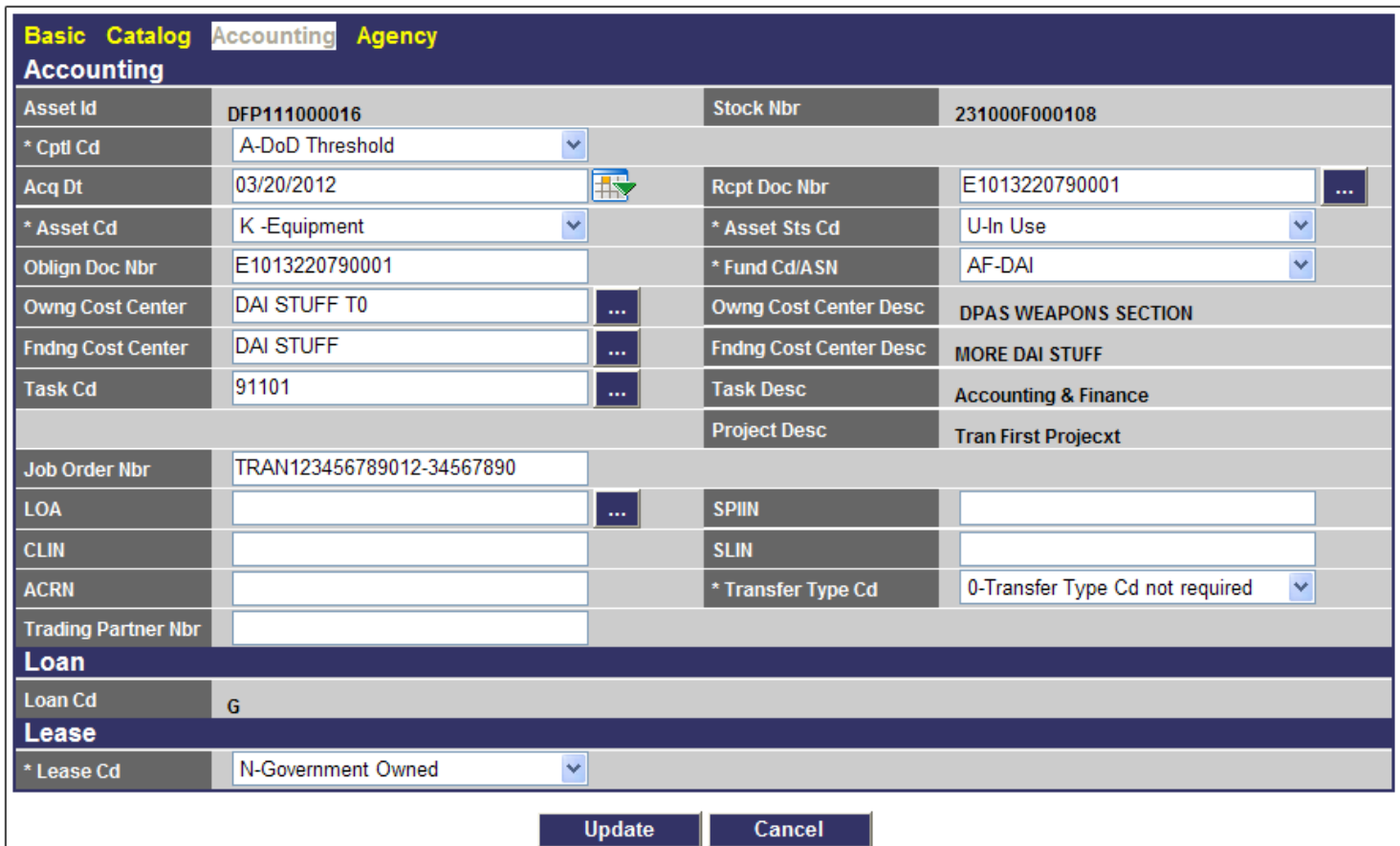

On the **Accounting** tab, for a capital asset, perform the following actions:

- 1. Use the **Copt Cd** dropdown to select *N-Non-capital, Exceeds Threshold* which will make the asset non-capital.
- 2. Select the **Task Cd** browse button **[…]** to assign the appropriate non-capital task code. This changes the other related fields.
- 3. Select the **Update** button.

Now repeat the **Asset Update** process to change the price of your asset. Select the **Price Update** radio button continue to the **Price Update** page. To complete the update, enter the correct cost and change the **Cptl Cd** back to *A – DoD Threshold*.

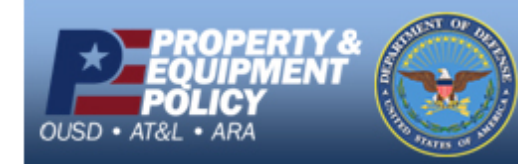

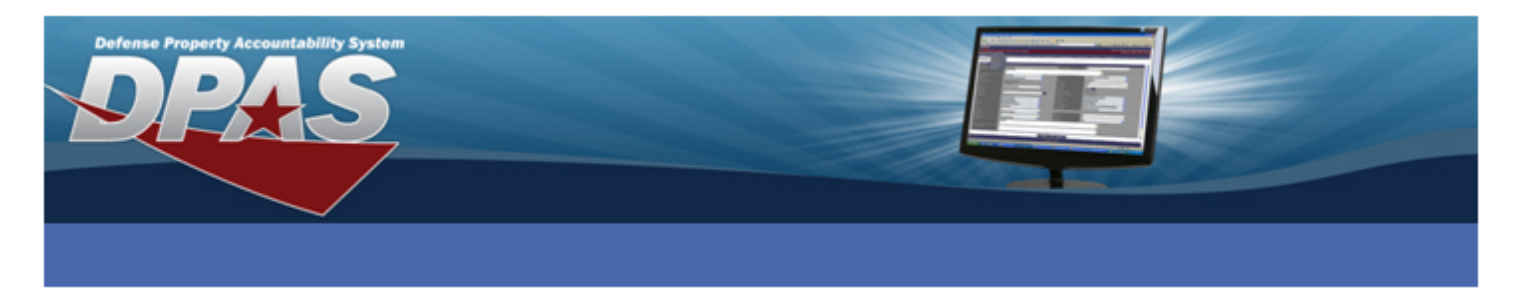

Another action affected by the DAI business process is a stock number update that changes the asset's capital code to not depreciable. As an example, the new stock number reassigns the asset from PP&E to Heritage*.* You must make the previously described changes on the **Accounting** tab in addition to making your changes on the **Catalog** tab.

If the stock number update changes the depreciation code from 'C' (capital asset that is not depreciable) to 'T' (capital asset that is depreciable):

- The **Cptl Cd** and **Deprn Cd** will be set to "N"
- "Stock Number Mass Update did not convert asset to fiduciary reported" displays in the **History Remarks**
- Review **Management Messages**, *Catalog* **Msg Type** to see which data needs correction
- If there are improvements, an error displays saying that the Cost Center and Task Code are invalid for DAI

You then will update the depreciation fields in the depreciation process.

When updating multiple assets the following occurs:

- 1. If some assets are DAI and some are not, the following fields will be disabled: Task Cd, Cost Center and Job Order Nbr.
- 2. If multiple DAI assets are selected and some are capital and some are non-capital, the following fields will be disabled: Task Cd, Cost Center and Job Order Nbr.
- 3. When updating the stock number, if the assets are fiduciary reported, they will remain fiduciary reported. If not, they will remain not financially reportable.

## **Other Processes**

The **Task Cd […]** browse button is displayed and works as described in **Asset Receiving** for the following processes:

- **Asset Transfer** when completing the transfer in the gaining UIC
- **Real Property**
- **Improvements**
- **Depreciation Update**

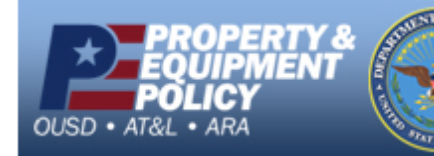

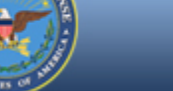